### **Installing GMS (Ground Water Modeling System) version 10.5.7**

General Instructions

Installation Instructions

```
o PART 1 - INSTALL GMS 10.5.7
```
- o PART 2 OBTAIN A GMS 10.5.7 LICENSE CODE
- o PART 3 REGISTER A GMS 10.5.7 LICENSE CODE

Known Problems

#### **General Instructions**

1. Software administrator privilege is needed to install the software.

2. Keyserver client software must be installed on the computer for the software to operate. You can check for Keyserver, by accessing Start  $\rightarrow$  All Programs  $\rightarrow$  Sassafras K2  $\rightarrow$  Key Verify. A dialog box will identify a server under "Name" and Status as "Valid". If there is no Sassafras K2 folder under All Programs, download either the current 32 or 64 bit version of K2Client appropriate to your computer from <https://www.tips.osmre.gov/software/downloads.shtm>[.](http://www.tips.osmre.gov/Software/Downloads) Follow the installation instructions posted on the webpage.

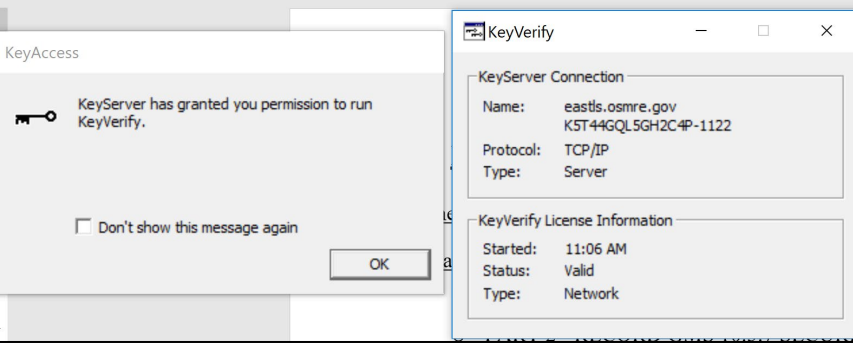

- 3. Backup any files from existing GMS models.
- 4. Uninstall any previous version of GMS before installing this version.
- 5. GMS will run on 64 bit systems in Windows® XP\*, Windows Vista®, Windows 7, Windows 8/8.1 or Windows 10.
- 6. Installation files are provided for 64 bit versions of GMS at [https://www.aquaveo.com/downloads](https://www.aquaveo.com/downloads-gms)[gms.](https://www.aquaveo.com/downloads-gms)
- 7. After software installation is complete, GMS will run in "Demo" mode, until the license code is registered.

# **Installation Instructions**

# 1. INSTALL GMS 10.5.7

- 1. Save the program file on the Desktop.
- 2. Double click the setup.exe file to start installation.
- 3. If a security window pops up after selecting "Run," select "Allow this file."
- 4. The GMS Installation box appears. Select the location to install the program. TIPS recommends accepting the default location of C:\Program Files\GMS 10.5 64-bit\, although the software can be installed and run from other locations. Check the agreement box to accept license terms and conditions. Click the "Next" button.

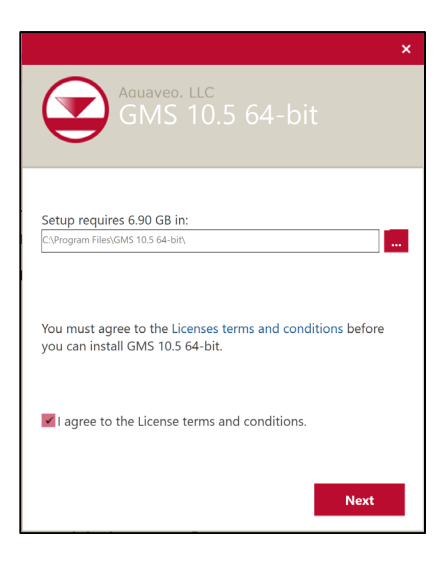

5. Create shortcuts for program by selecting boxes. Click "Next."

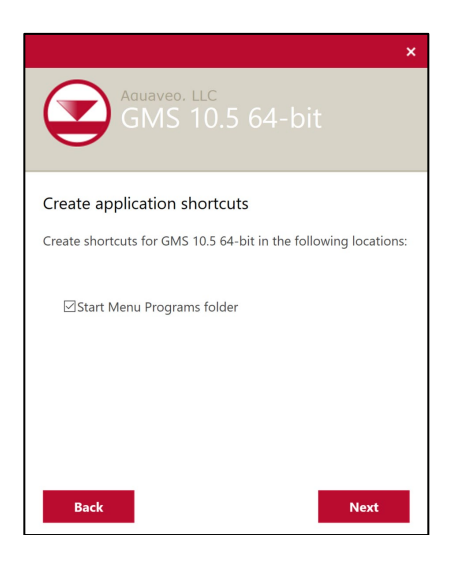

6. Select "Aquaveo License Service" then click "Next."

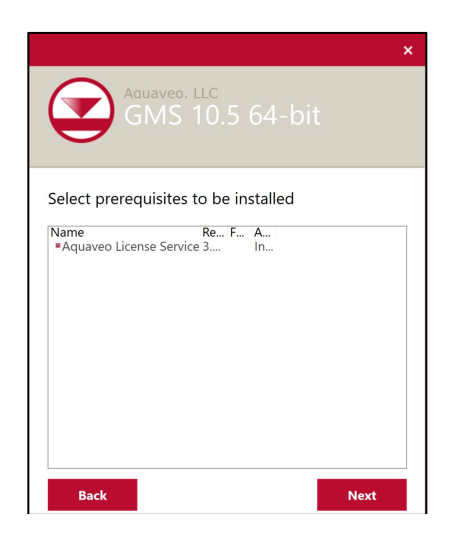

7. Read the Technical Support Agreement then select "Install."

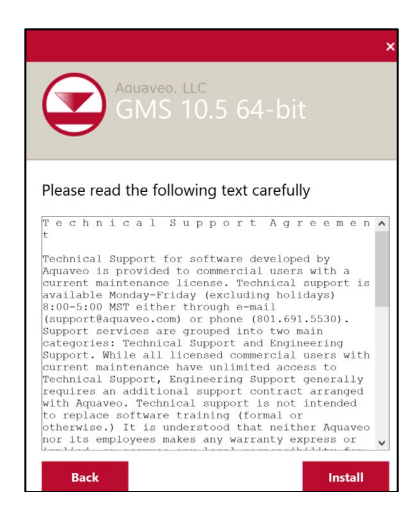

8. A box pops up as the GMS Setup Wizard installs GMS 10.5. After installation is complete, click "Finish."

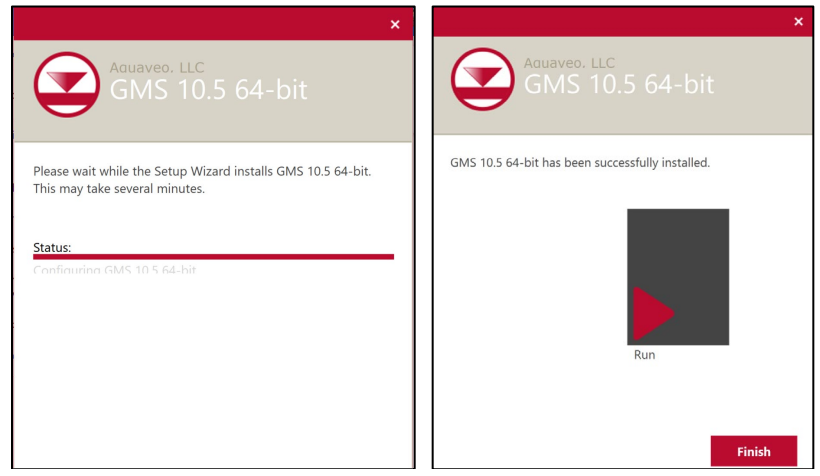

- 9. Start GMS from the Start  $\rightarrow$  All Programs  $\rightarrow$  GMS 10.5 64 bit.
- 10. At initial GMS startup, a License Box appears, saying "No license found." Click "Community Edition" to run in "DEMO" mode.

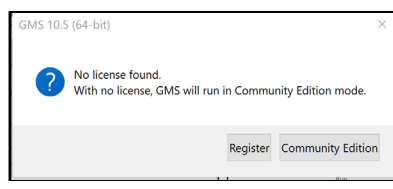

11. Select Help->Register from the menu. The Aquaveo License Registration dialog box appears.

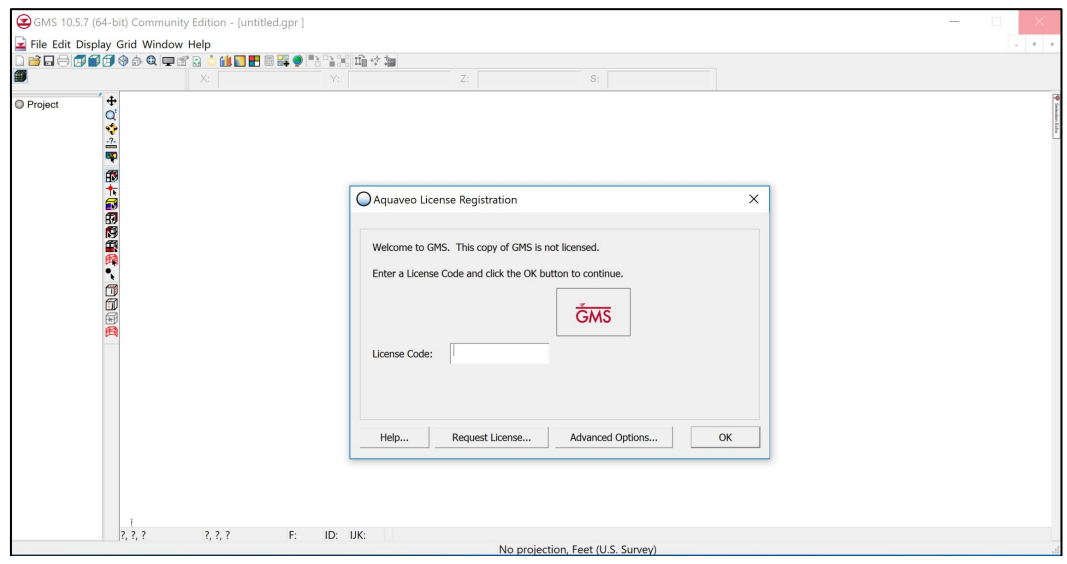

## 2. OBTAIN A GMS 10.5.7 LICENSE CODE

Submit a GMS License Code request to Sarah Kreitzer at [skreitzer@osmre.gov](mailto:skreitzer@osmre.gov)

In the contents of your message please include the following information:

- a) Request a license code for GMS 10.5.7
- b) Company Name:
- c) User, title:
- d) Technical Contact:

Please include your name, specific government agency, title, office address, email address, phone number, and technical contact name for your office. Please be sure to include all requested information. If you do not, it may delay obtaining a password.

### 3. REGISTER A GMS 10.5.7 LICENSE CODE

1. Once you have received a license code, start GMS and return to the registration dialog box by selecting Help -> Registration. Select "Advanced Options."

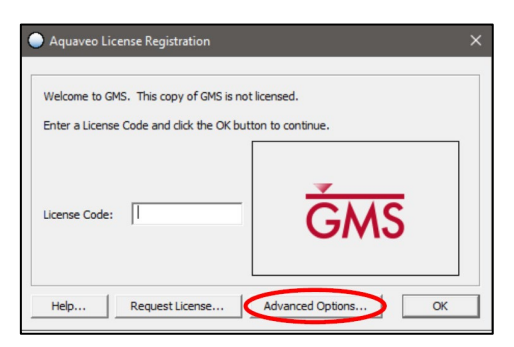

2. In the "Aquaveo License Registration – Advanced" dialog box, select "Add License."

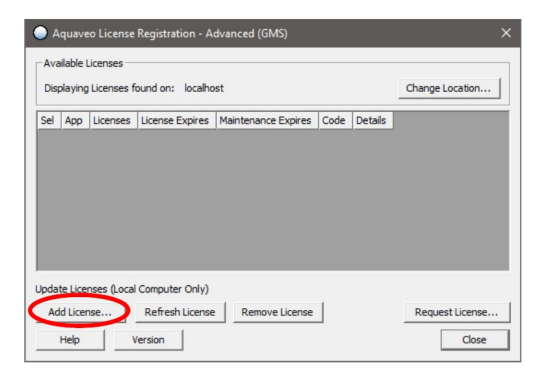

3. Enter your license code and specify the number of seats to add to this location (1) and click "ok."

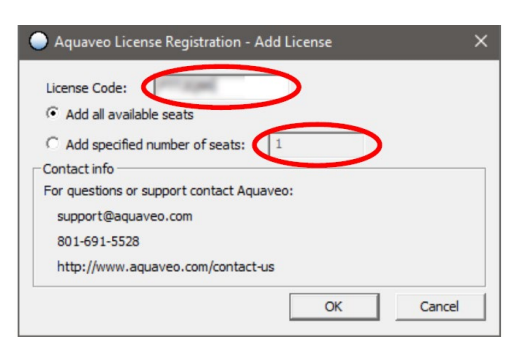

4. If the registration wizard fails to add the license and you receive the following error message, click the OK button. Your firewall or security settings are preventing GMS from registering successfully, so use the following manual registration process that requires an internet connection and a browser.

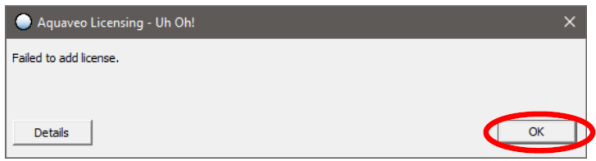

5. When asked if you would like to try offline activation, click "Yes."

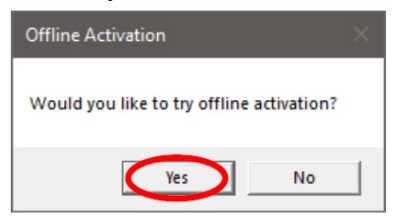

6. The next window will provide 4 pieces of information needed to register your license with a browser.

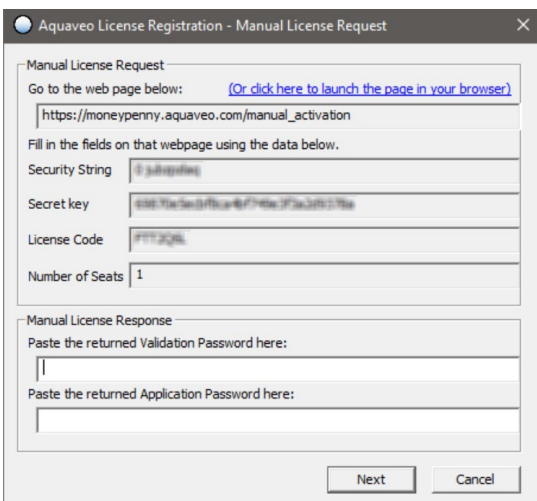

7. Open the blue Manual Activation hyperlink and copy the 4 pieces of information from the Manual License Request window and paste then into the browser window. Click "Submit."

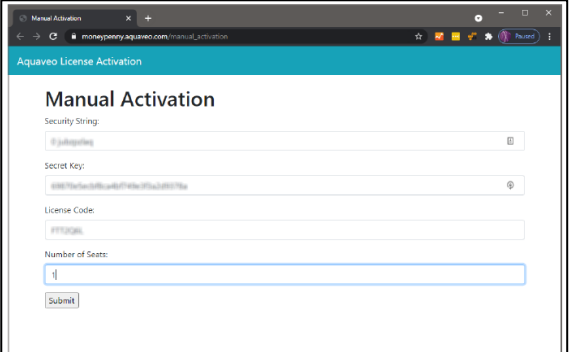

8. The browser will then return 2 passwords.

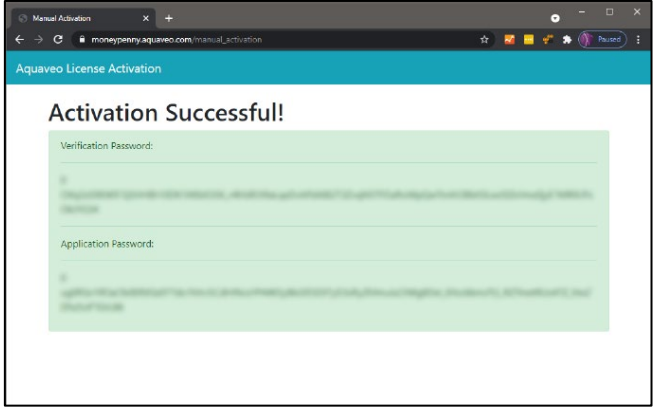

9. Copy and paste the 2 passwords into the Manual License Request window and click the "Next" button.

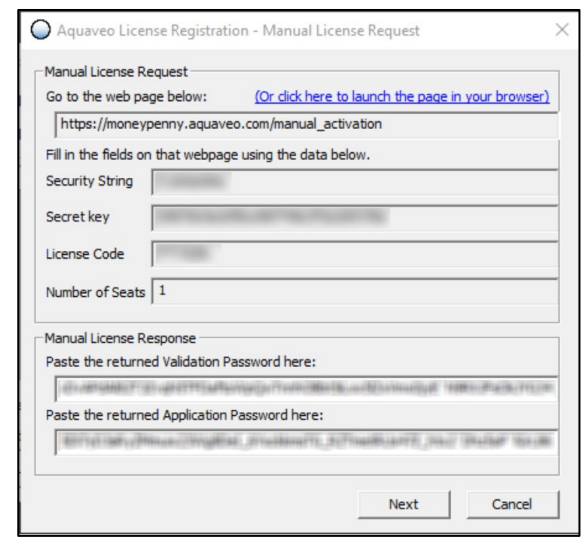

10. The license will then be displayed in the Registration window. Click the "Close" button.

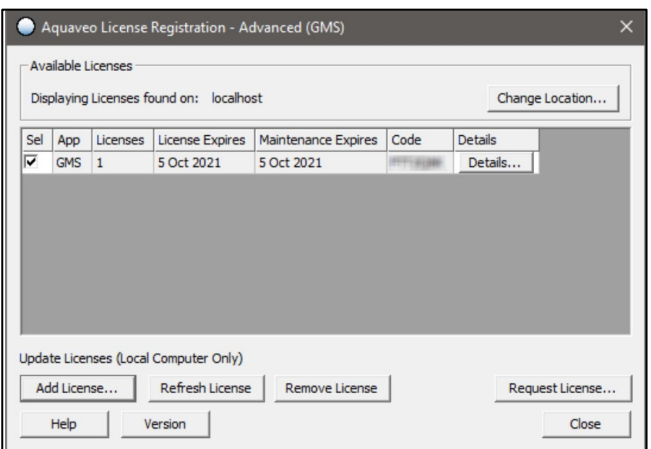

Questions? Contact the software manager, Sarah Kreitzer, at [skreitzer@osmre.gov.](mailto:skreitzer@osmre.gov)

**Software Help and Tutorials.** The vender provides on-line help pages. A set of tutorials in Adobe document format can be obtained from the vender site at **[http://www.aquaveo.com/.](http://www.aquaveo.com/)** 

#### **Known Problems**

No known problems at this time.